## **MANUAL PENGGUNA SISTEM KEJOHANAN SUKAN UPM (SUKUM) MODUL MEDIA DAN PUBLISITI**

**Modul Media dan Publisiti**

Sistem Permohonan Anugerah Akademik Negara Tarikh Kemaskini 6/9/2022

#### ISI KANDUNGAN

- Log Masuk ke Sistem [3](#page-2-0)
- Pendaftaran Urusetia Media [5](#page-4-0)
	- Info  $\overline{2}$
	- Berita <u>[9](#page-8-0)</u>
	- Sorotan [11](#page-10-0)
- Galeri (Folder Google Drive) [13](#page-12-0)
	- Live Streaming Kejohanan [15](#page-14-0)

<span id="page-2-0"></span>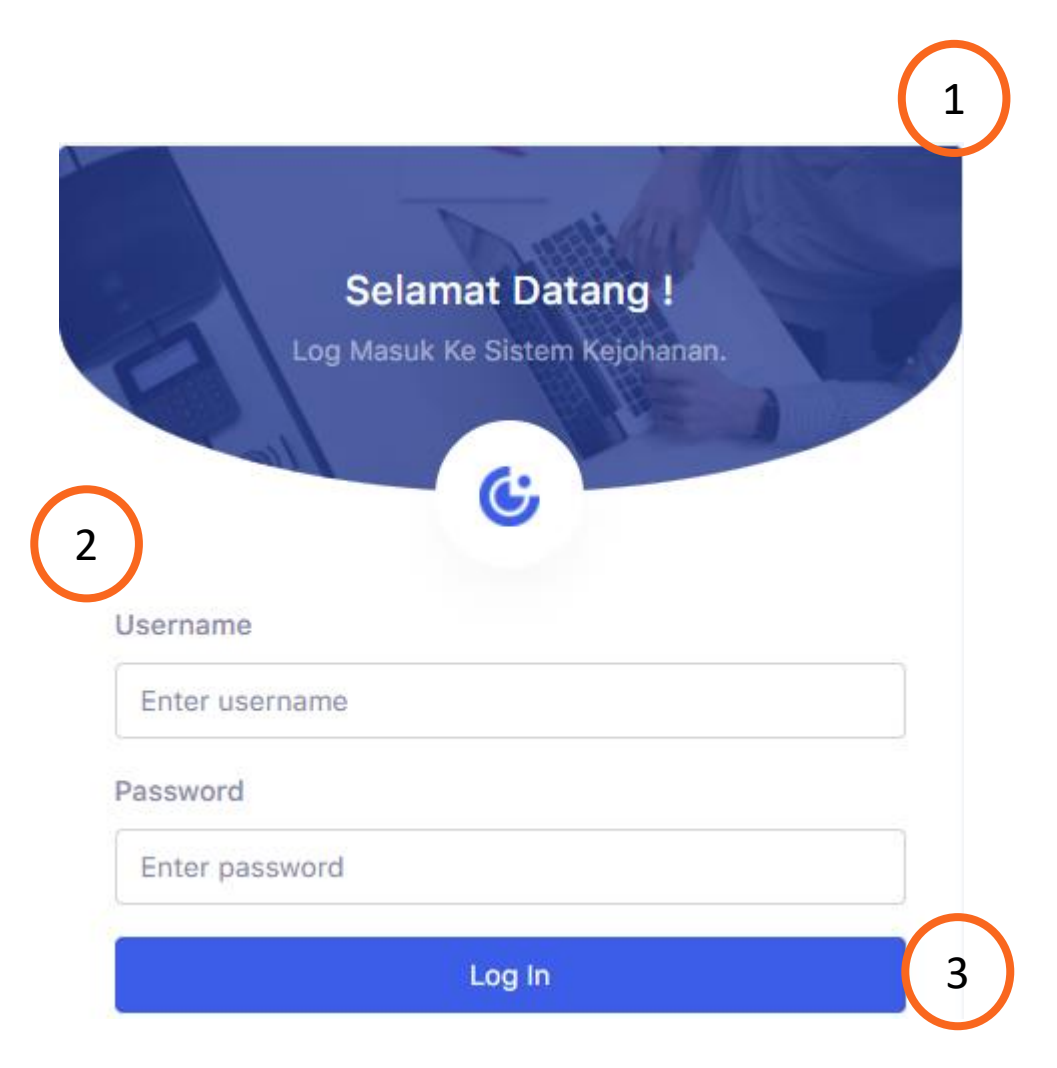

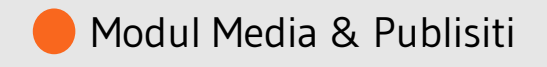

Sistem Kejohanan Sukan UPM (SUKUM) - Modul Media & Publisiti. Langkah-langkah awal adalah seperti di bawah:

1 Buka Sistem Kejohanan Sukan UPM (SUKUM) mengikut *url* ini. Paparan terbaik adalah menggunakan *browser chrome* : *https://admsukan.upm.edu.my/index.php*

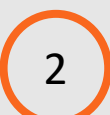

Kunci masuk menggunakan *Username* dan *Password* yang telah didaftarkan oleh *admin*.

3 Klik *Log In* untuk log masuk ke sistem.

#### TUKAR KATALALUAN KALI PERTAMA 4

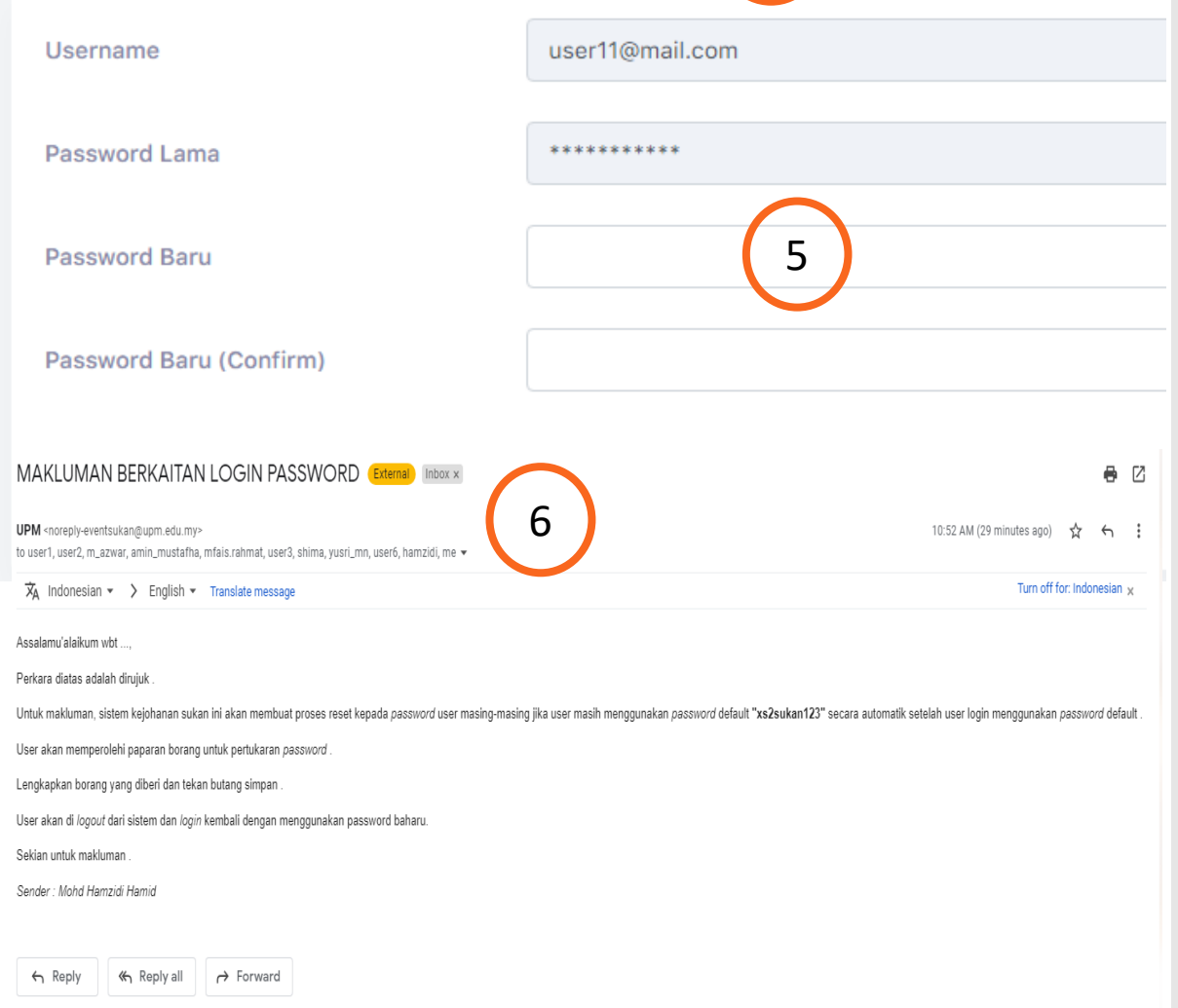

Modul Media & Publisiti

Sistem Kejohanan Sukan UPM (SUKUM) - Modul Media & Publisiti.

- Pengguna akan menerima paparan skrin untuk menukar kata laluan buat pertama kali setelah pengguna kunci masuk *Username* dan *Password* yang telah didaftarkan oleh *admin*.
	- Kata laluan yang dikunci masuk perlu memenuhi kriteria berikut:
	- Sekurang-kurangnya 6 aksara;
	- Mengandungi 1 nombor; dan
	- Mengandungi 1 huruf besar.
- 6 Contoh emel pemakluman berkaitan log masuk beserta *password* yang didaftarkan oleh *admin* kepada pengguna.

4

5

No. Faks(\*)

<span id="page-4-0"></span>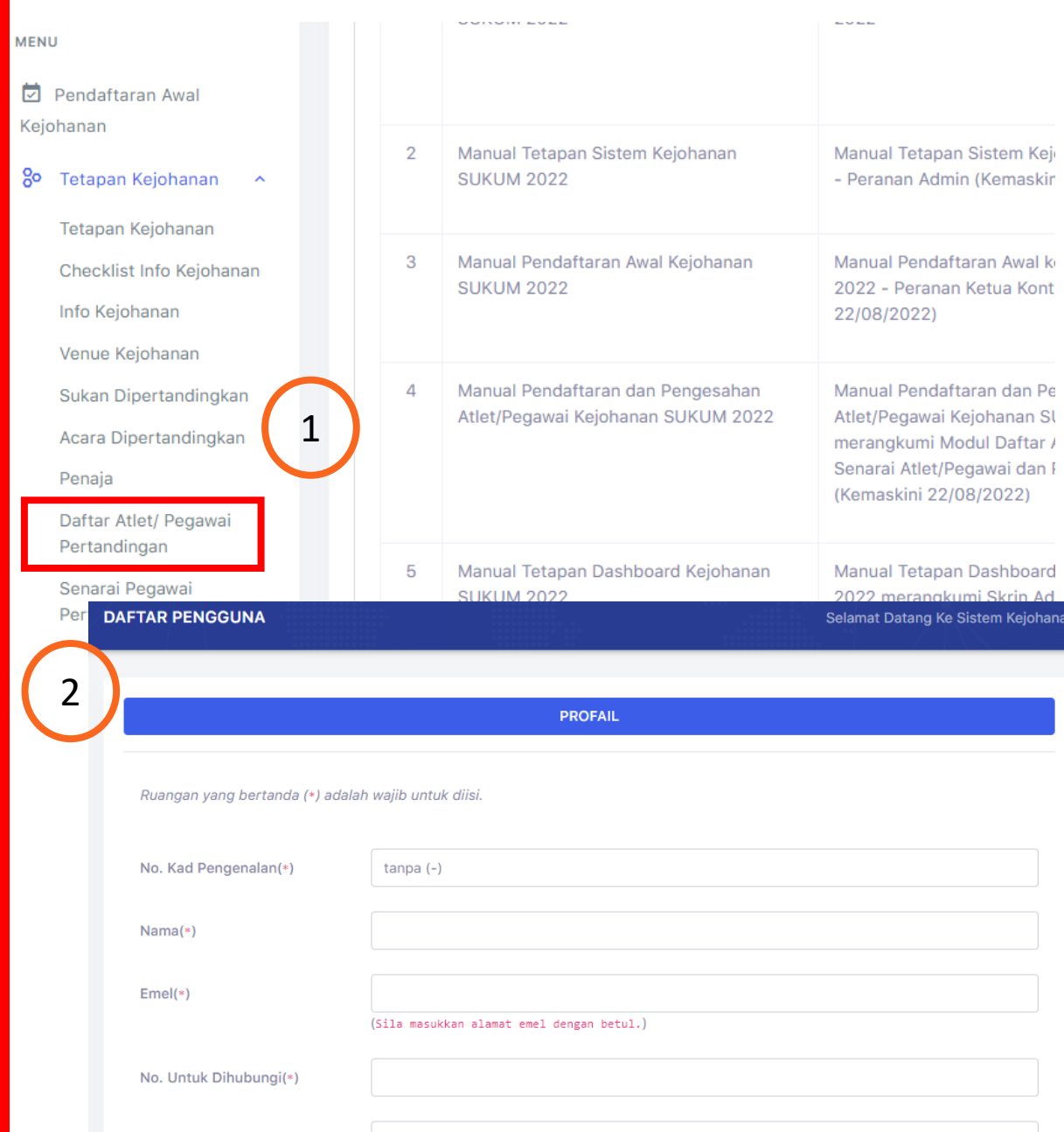

Sistem Kejohanan Sukan UPM (SUKUM) – Modul Media & Publisiti - Daftar Urusetia Media

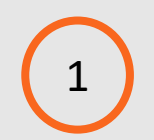

#### **Paparan Tetapan Kejohanan**

Klik Menu "*Daftar Atlet/Pegawai Pertandingan*".

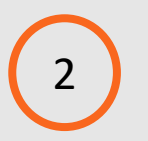

## **Paparan Daftar Pengguna**

Paparan menu Profail.

Modul Media & Publisiti

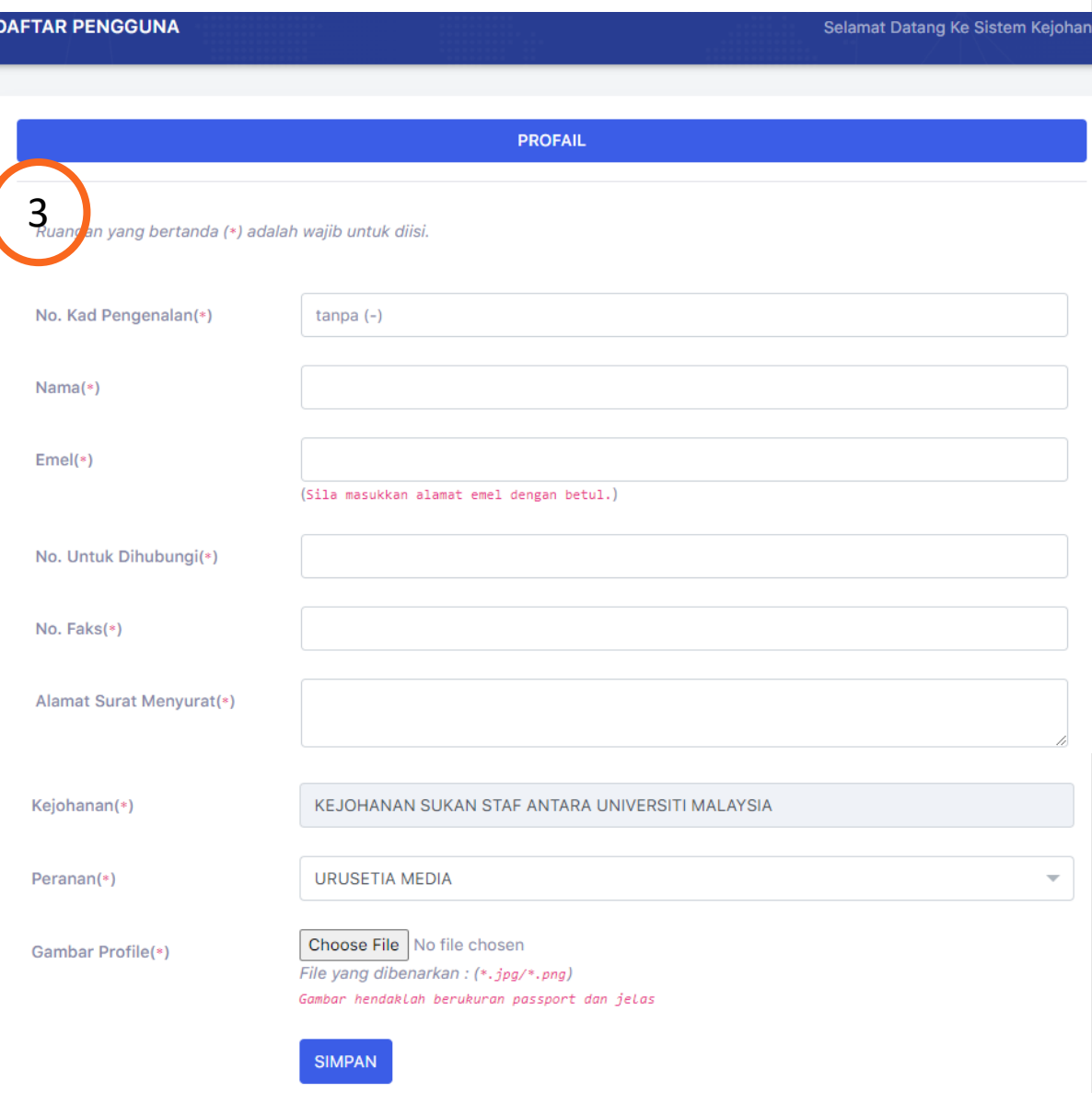

Modul Media & Publisiti

Sistem Kejohanan Sukan UPM (SUKUM) - Modul Media & Publisiti - Daftar Urusetia Media

#### **Paparan Menu Daftar Pengguna**

**-**Maklumat yang perlu diisi:-

3

**No Kad Pengenalan (\*) –** Masukkan no kad pengenalan **Nama (\*)–** Nama Penuh

**Emel (\*)-** Sila masukkan alamat emel dengan betul **No untuk dihubungi (\*)–** No tel untuk dihubungi **No Faks (\*)-** sertakan no faks untuk dihubungi **Alamat Surat Menyurat (\*)-** Masukkan alamat surat menyurat

**Kejohanan (\*)**- Nama kejohanan (Auto) **Peranan (\*)-** Pilihan peranan- Pilih Urusetia Media **Gambar Profile (\*)-** Isi gambar profail mengikut ketetapan

Choose File | No file chosen

File yang dibenarkan: (\*.jpg/\*.png)

Gambar hendaklah berukuran passport dan jelas

#### (\*)- Wajib

Sistem Kejohanan Sukan UPM (SUKUM)- Modul Media SIMPAN

6 Maklumat yang telah diisi akan di SIMPAN

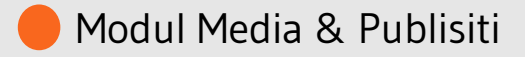

<span id="page-6-0"></span>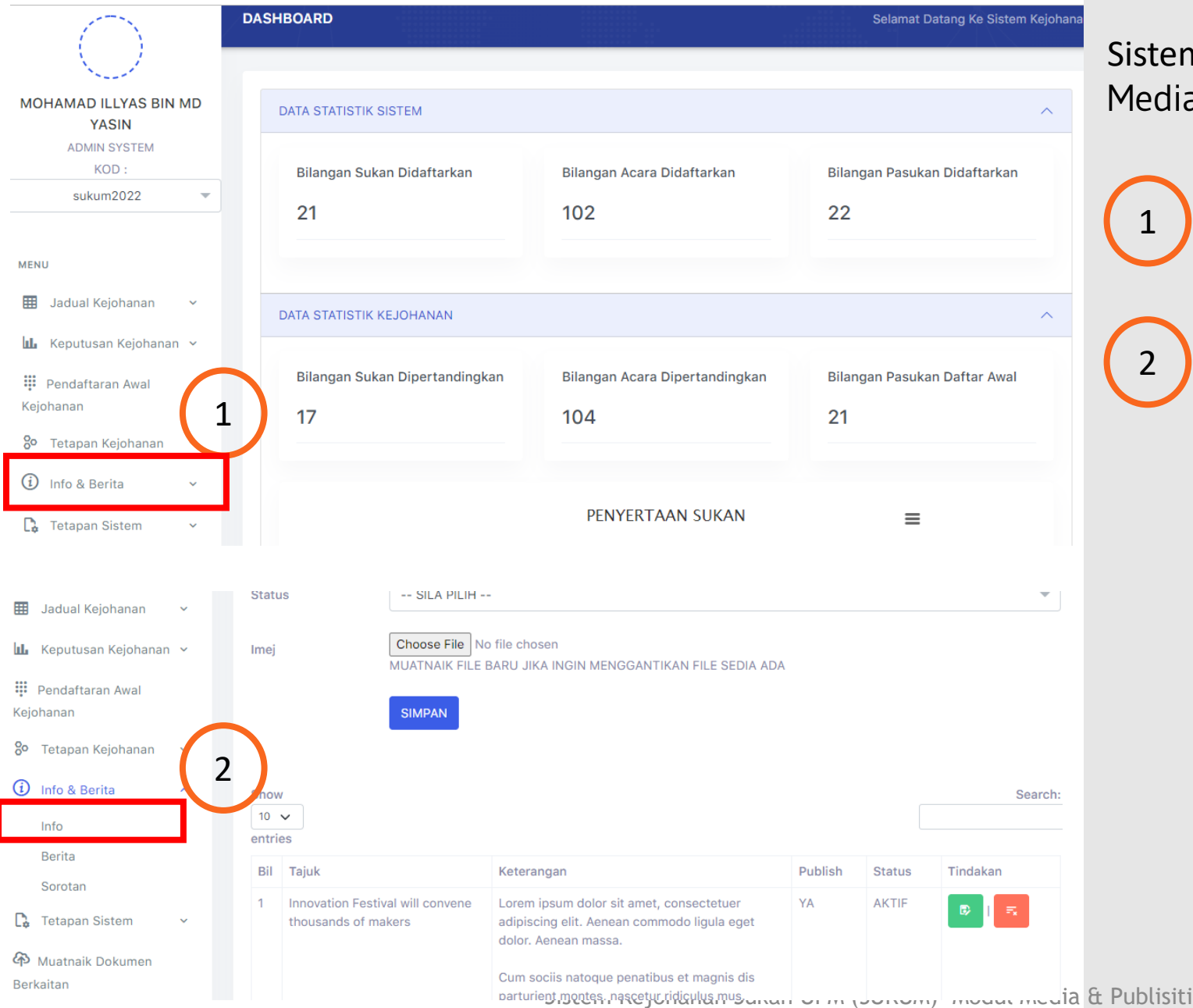

Sistem Kejohanan Sukan UPM (SUKUM) - Modul Media & Publisiti - **INFO**

**Paparan Menu**  Klik Menu "*Info & Berita*".

**Paparan Menu Info & Berita** Senarai Menu Info & Berita dipaparkan pilih Menu **Info.**

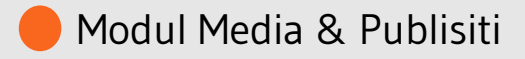

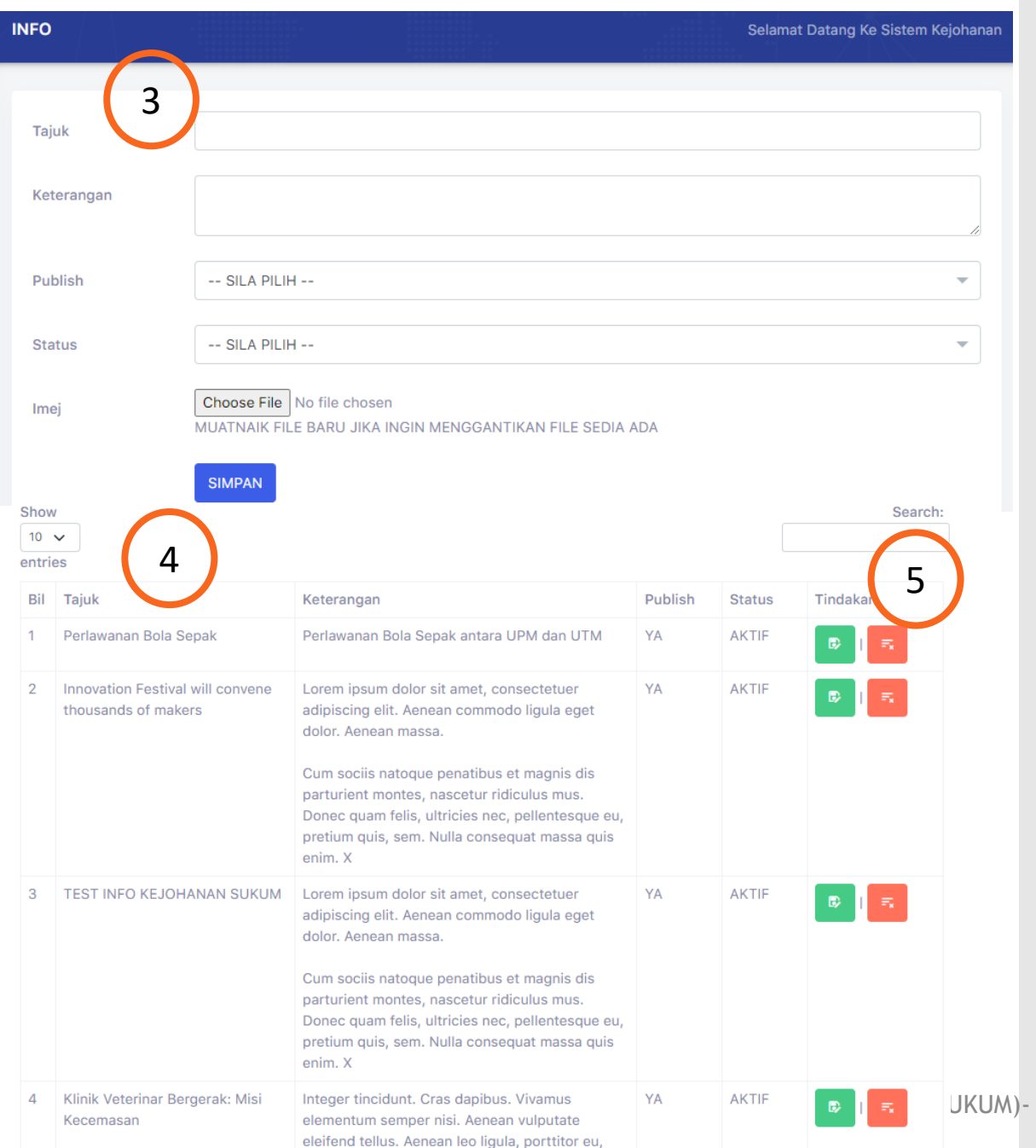

## **Info**

3

Paparan maklumat Info yang perlu diisi :-

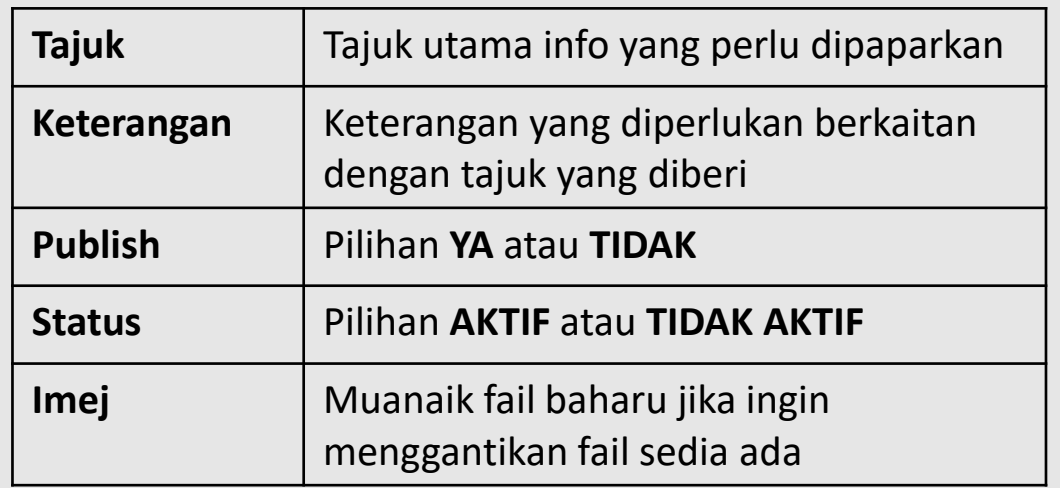

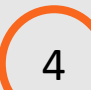

5

Senarai paparan Info yang akan dipaparkan mengikut Tajuk dan keterangan yang diperlukan.

#### **Tindakan**

 $\bullet$ 

医

*Ikon kemaskini maklumat*

*Ikon Hapus maklumat*

<span id="page-8-0"></span>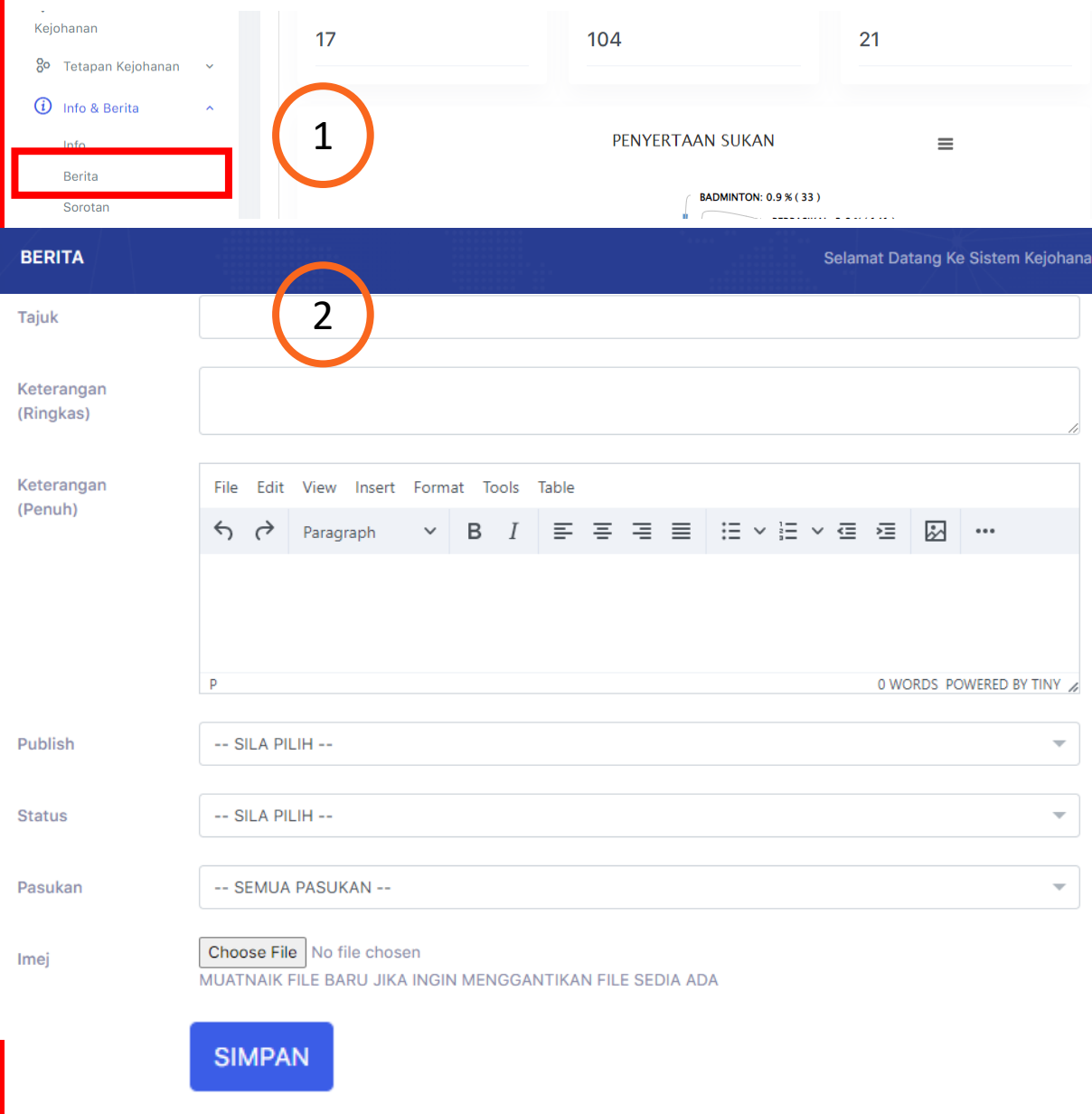

Modul Media & Publisiti

perlu

Sistem Kejohanan Sukan UPM (SUKUM) - Modul Media & Publisiti – **BERITA**

#### **Paparan Menu**  Klik Menu "*Info & Berita*".

#### **Paparan Menu Info & Berita**

Senarai Menu Info & Berita dipaparkan, pilih Menu **Berita.**

## **BERITA**

1

2

Paparan maklumat BERITA yang perlu diisi :-

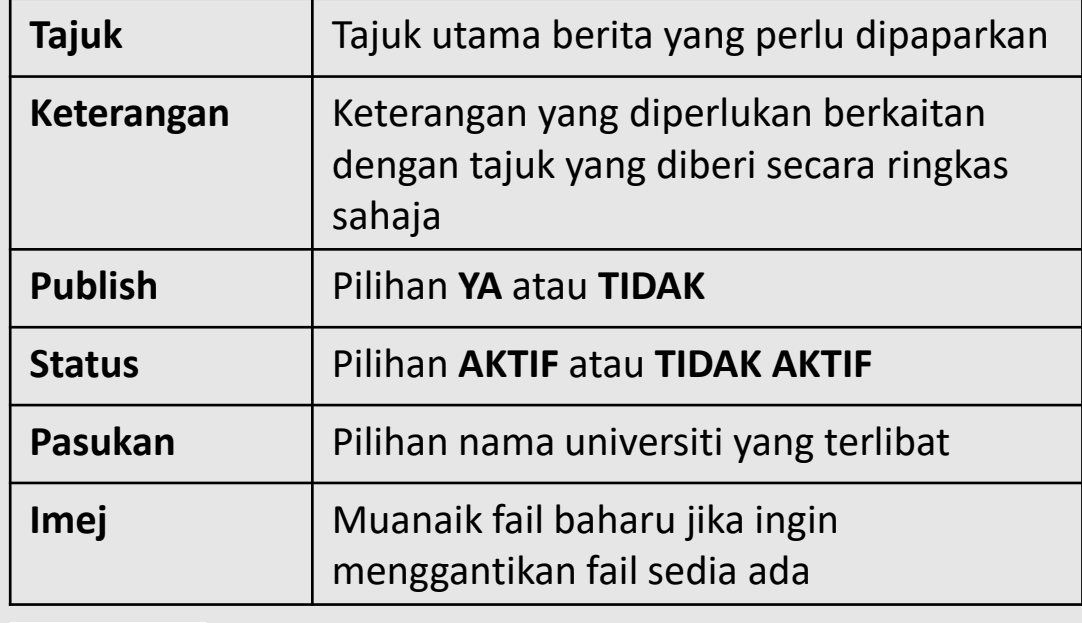

Maklumat yang telah diisi perlu di

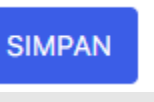

SIMPAN.

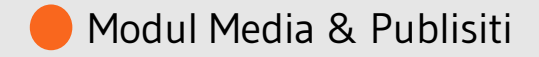

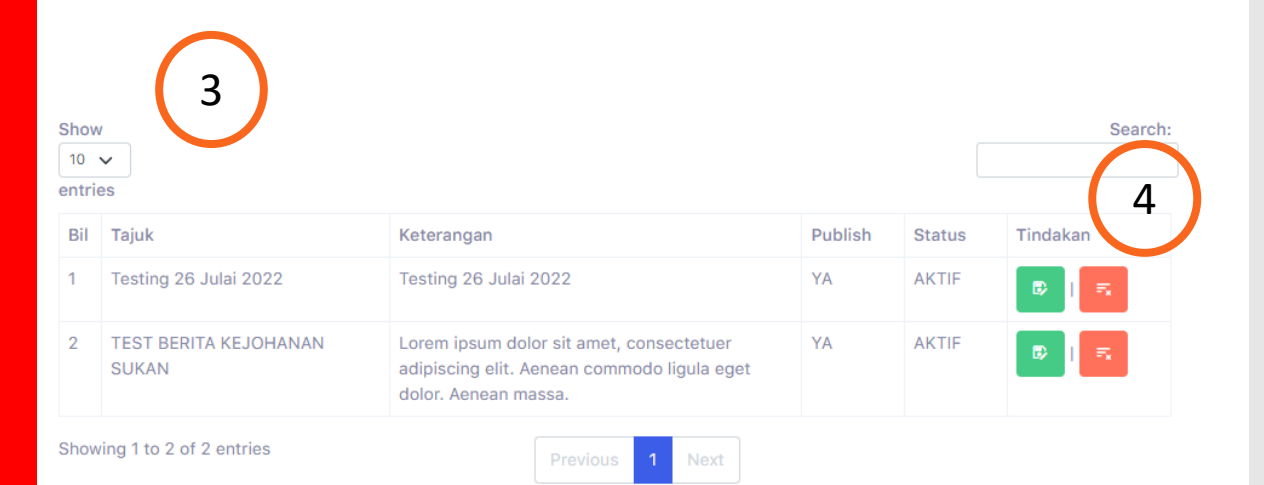

Senarai paparan Berita yang akan dipaparkan mengikut Tajuk dan keterangan yang diperlukan.

# **Tindakan**

D)

3

4

*Ikon kemaskini maklumat*

*Ikon Hapus maklumat*

<span id="page-10-0"></span>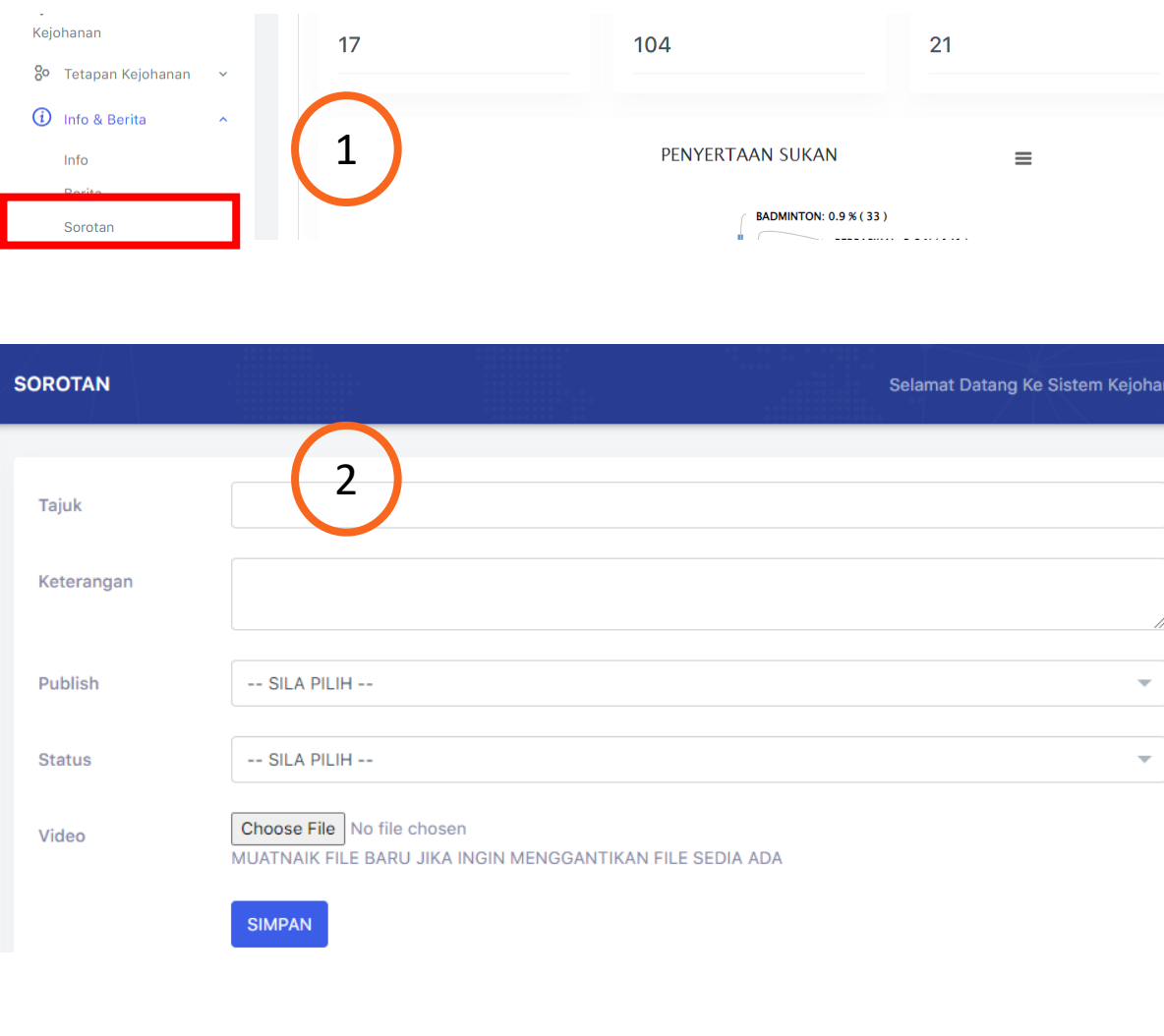

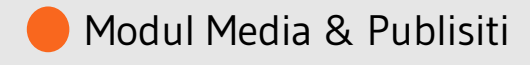

11

Sistem Kejohanan Sukan UPM (SUKUM) - Modul Media & Publisiti - **SOROTAN**

## **Paparan Menu**

1

2

Klik Menu "*Info & Berita*".

#### **Paparan Menu Info & Berita**

SIMPAN.

Senarai Menu Info & Berita dipaparkan, pilih Menu **Sorotan**

### **SOROTAN**

Paparan maklumat SOROTAN yang perlu diisi :-

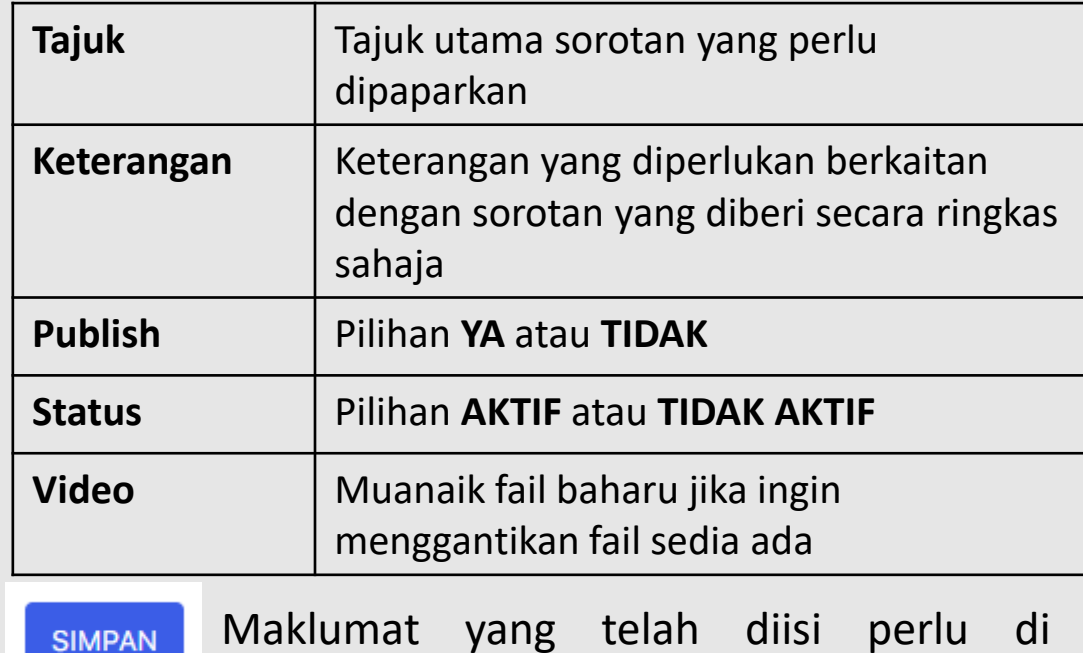

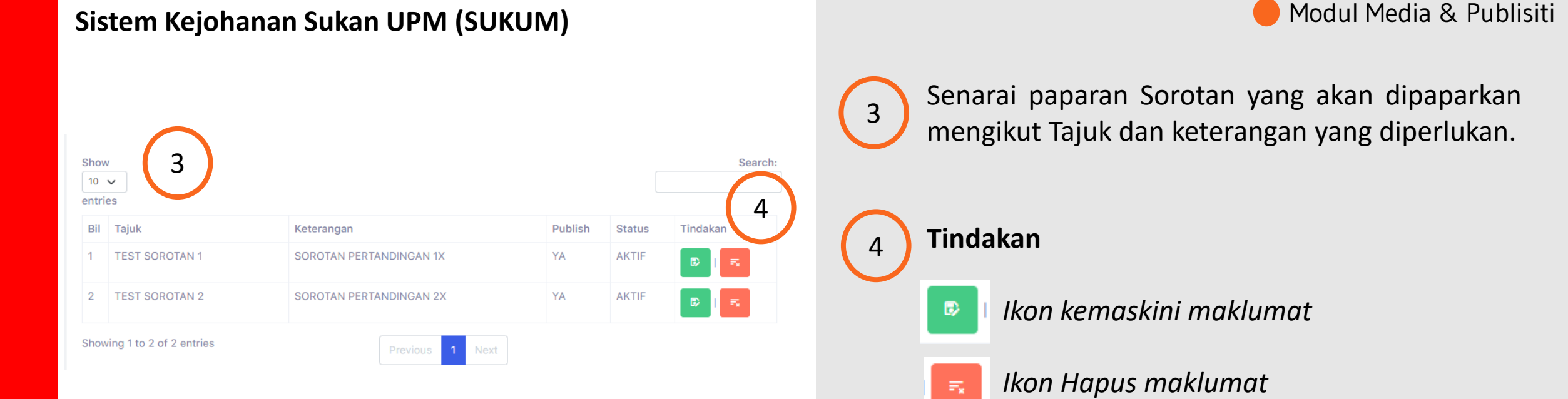

<span id="page-12-0"></span>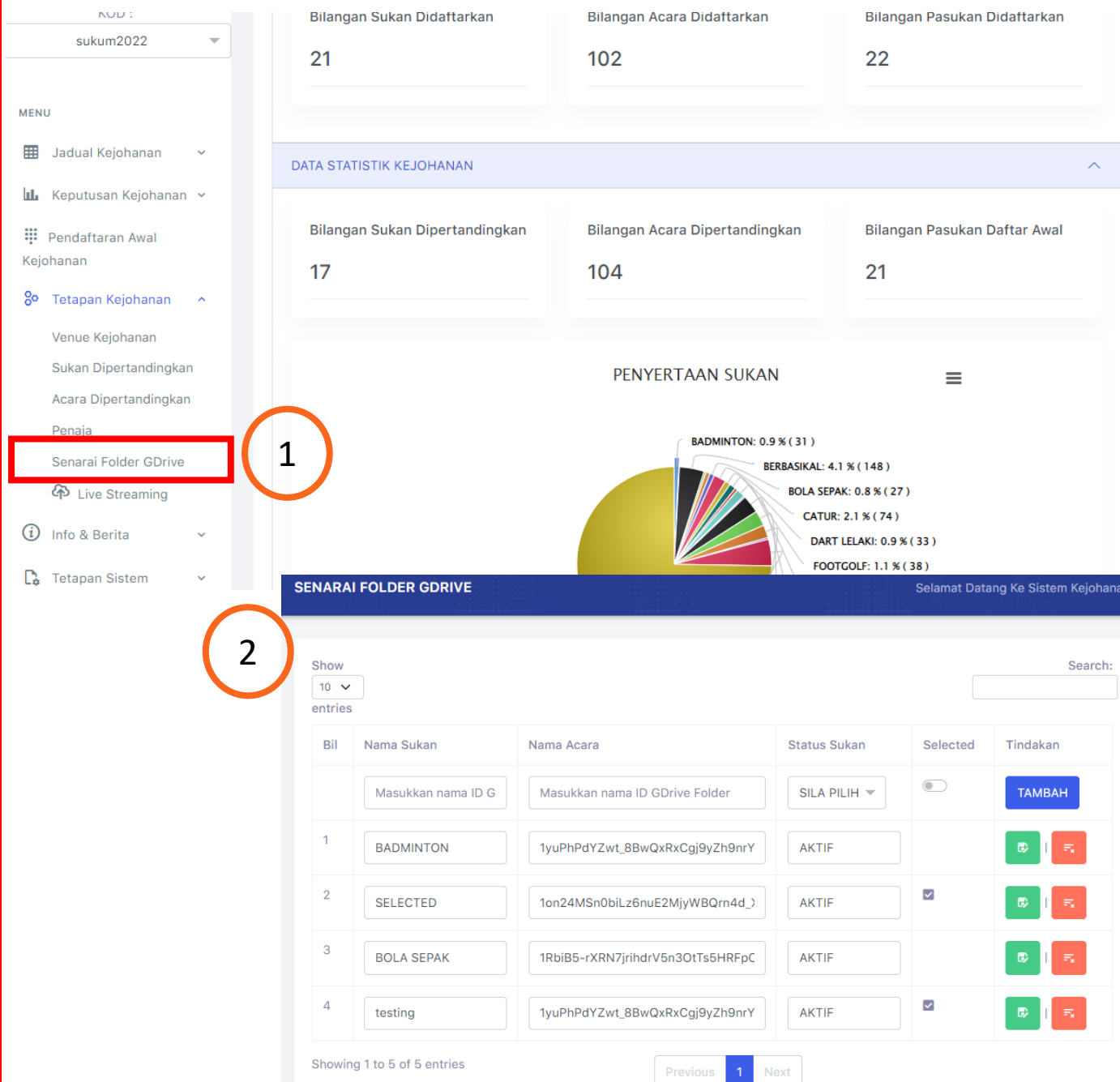

Modul Media & Publisiti

Sistem Kejohanan Sukan UPM (SUKUM) – Modul Media & Publisiti - **Senarai Folder Gdrive (Galeri)**

**Paparan Tetapan Kejohanan** Klik Menu "*Senarai Folder GDrive*".

#### **Paparan Senarai Folder Gdrive** Paparan menu Senarai Folder Gdrive dipaparkan.

1

2

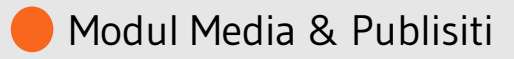

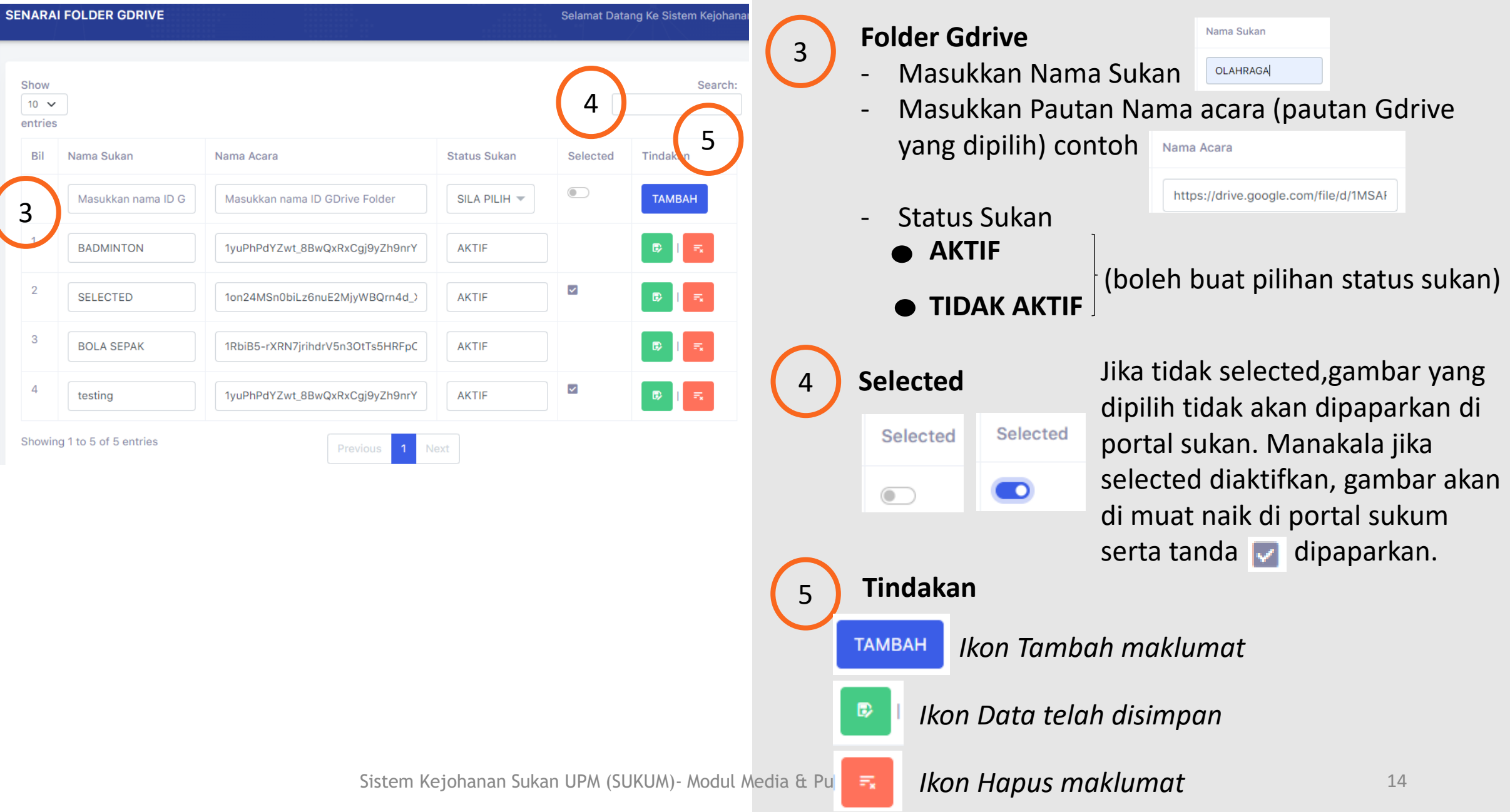

<span id="page-14-0"></span>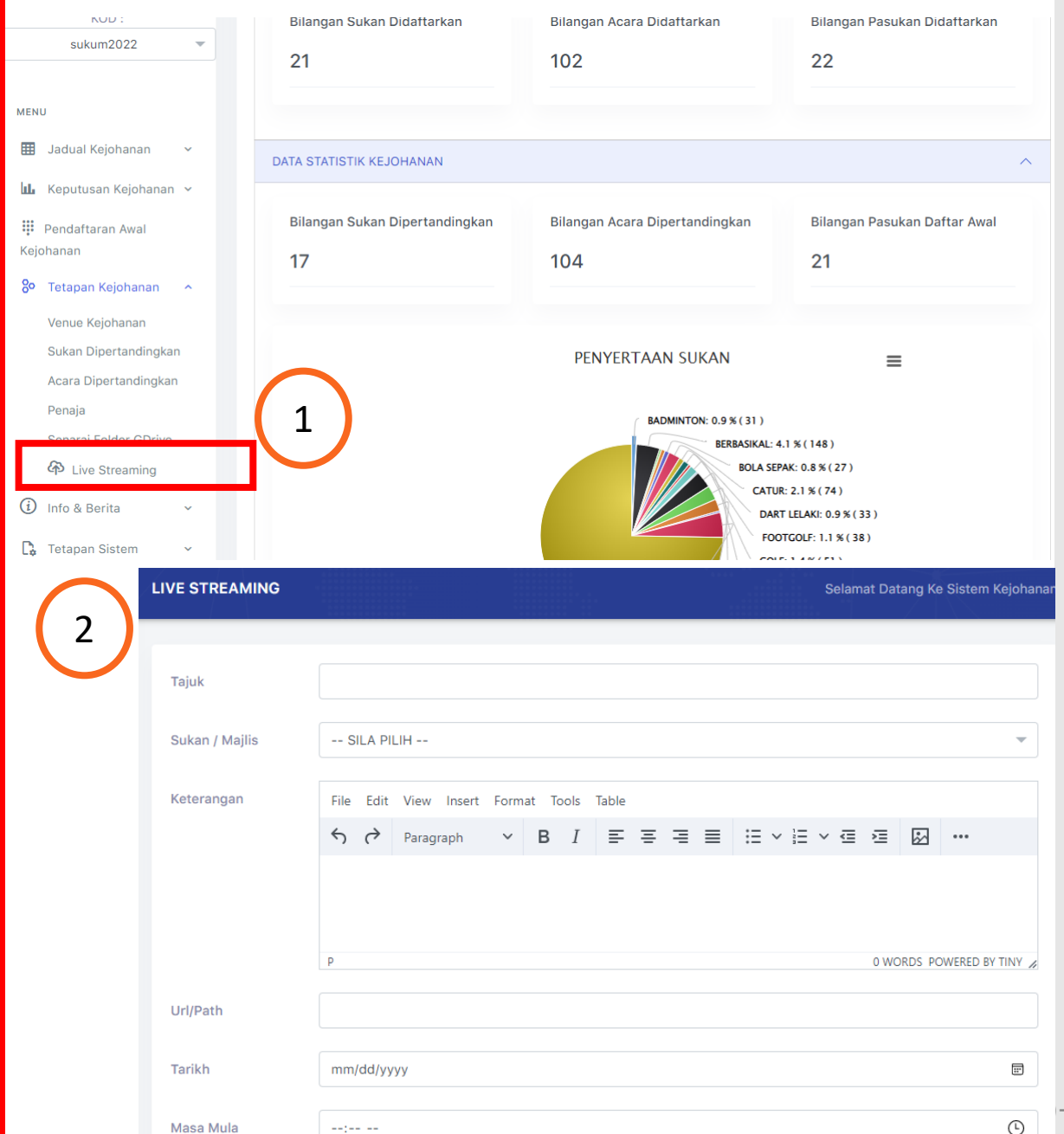

Sistem Kejohanan Sukan UPM (SUKUM) – Modul Media & Publisiti - Live Streaming

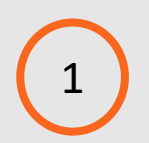

**Paparan Tetapan Kejohanan** Klik Menu "*Live Streaming*".

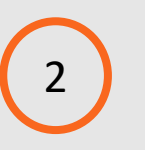

**Paparan Live Streaming** Paparan menu Live Streaming.

Modul Media & Publisiti

Modul Media & Publisiti

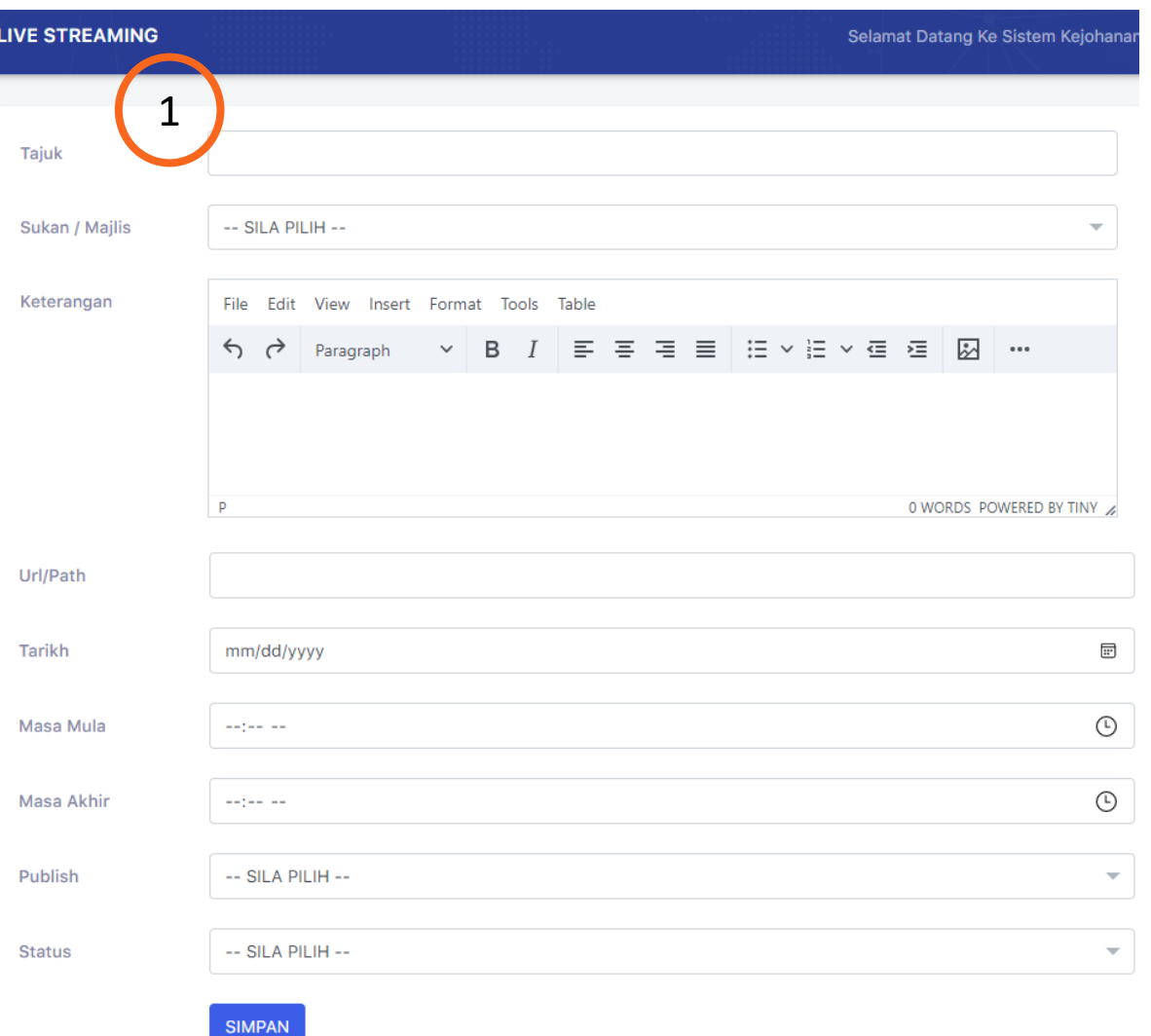

Sistem Kejohanan Sukan UPM (SUKUM) - Modul Media & Publisiti - Live Streaming

### **Paparan Menu Live Streaming**

1

**-** Maklumat yang perlu diisi:-

**Tajuk –** Tajuk utama Live Streaming yang perlu dipaparkan

**Sukan/Majlis–** Nama sukan/Majlis yang perlu dipaparkan

**Keterangan-** Keterangan serba ringkas berkaitan sukan/majlis yang dilaksanakan dalam live streaming. **Url/Path–** Pautan yang diperlukan untuk paparan live streaming

**Tarikh-** Tarikh untuk paparan, boleh pilih tarikh di jadual

**Masa Mula-** Pilih masa mula live streaming di jadual masa

**Masa Akhir-** Pilih masa akhir live streaming di jadual masa

**Publish-** Pilihan publish **YA** atau **Tidak Status-** Pilihan status **AKTIF** atau **TIDAK AKTIF**

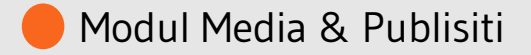

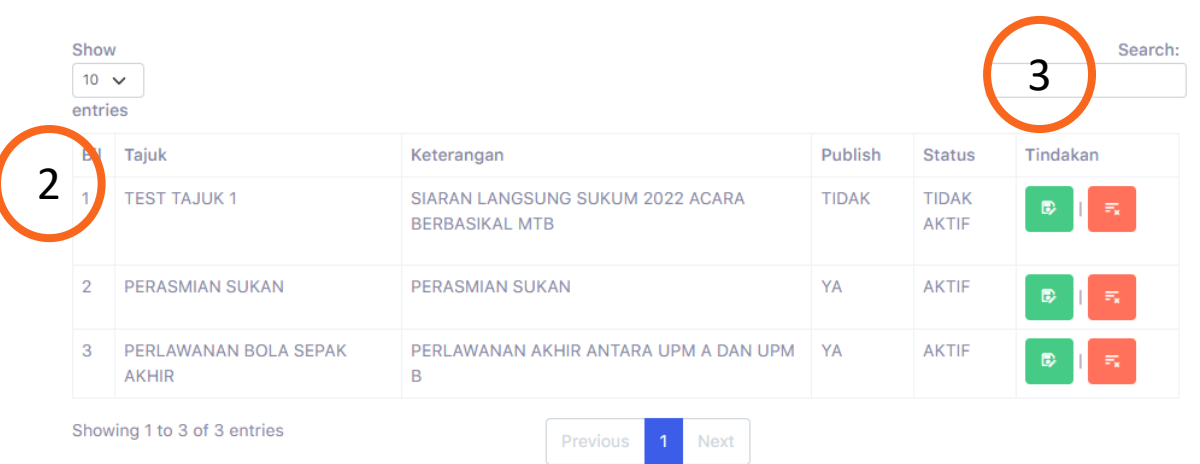

Senarai paparan live streaming yang akan dipaparkan mengikut Tajuk dan keterangan yang diperlukan.

**Publish – Ya** atau **Tidak** bagi paparan ke portal **Status – Aktif** atau **Tidak Aktif** untuk paparan

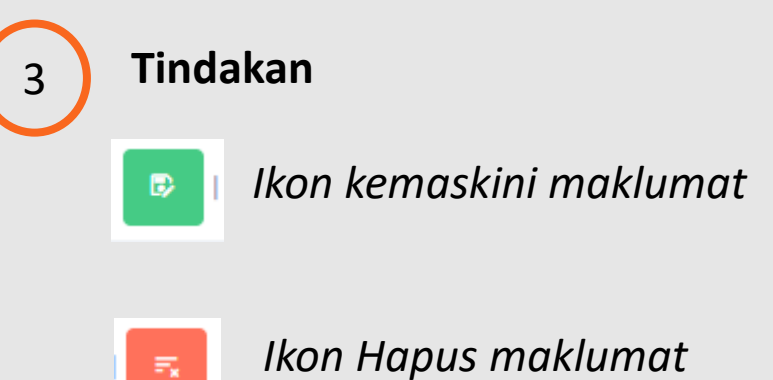

2